<span id="page-0-0"></span>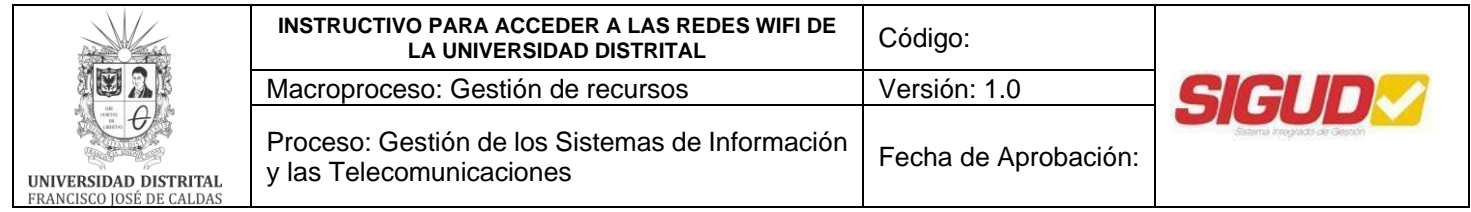

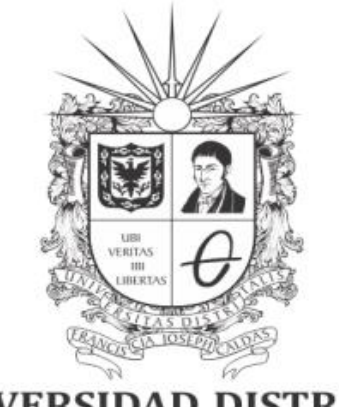

# **UNIVERSIDAD DISTRITAL<br>FRANCISCO JOSÉ DE CALDAS**

**INSTRUCTIVO PARA ACCEDER A LAS REDES WIFI DE LA UNIVERSIDAD DISTRITAL**

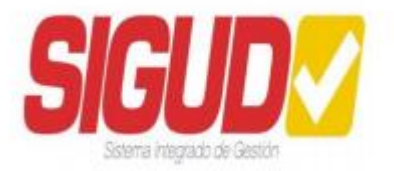

**UNIDAD DE RED DE DATOS UDNET Mayo 2024**

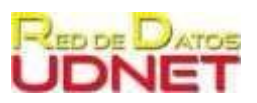

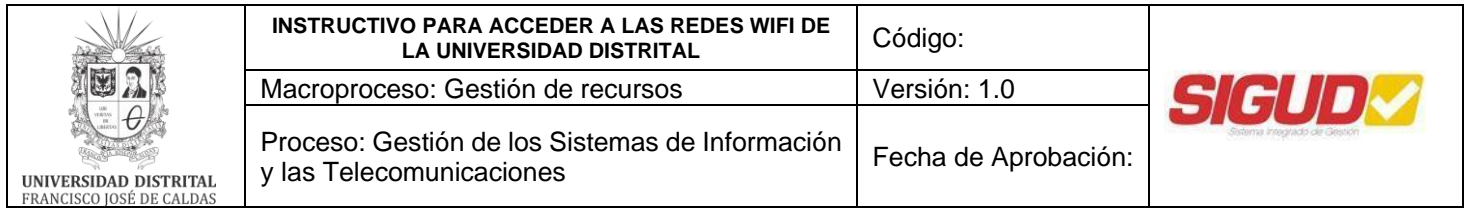

# **Tabla de contenido**

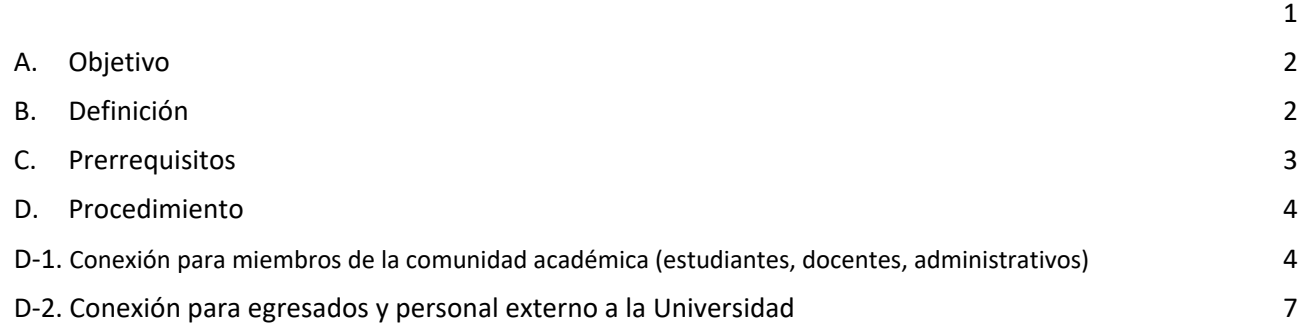

# <span id="page-1-0"></span>**A. Objetivo**

Orientar los procedimientos para conectarse a las diferentes redes inalámbricas (WiFi) con las que cuenta la Universidad Distrital Francisco José de Caldas

## <span id="page-1-1"></span>**B. Definición**

A partir de las actividades de actualización y reforzamiento en seguridad de la información, que se llevan a cabo en la universidad, se ha realizado un cambio en la forma de ingreso a las redes inalámbricas que ofrece la universidad, proceso que se ha realizado desde el mes de julio de 2023 de manera gradual en todas las sedes de la universidad. A continuación, se muestran las redes desplegadas para uso de la comunidad académica:

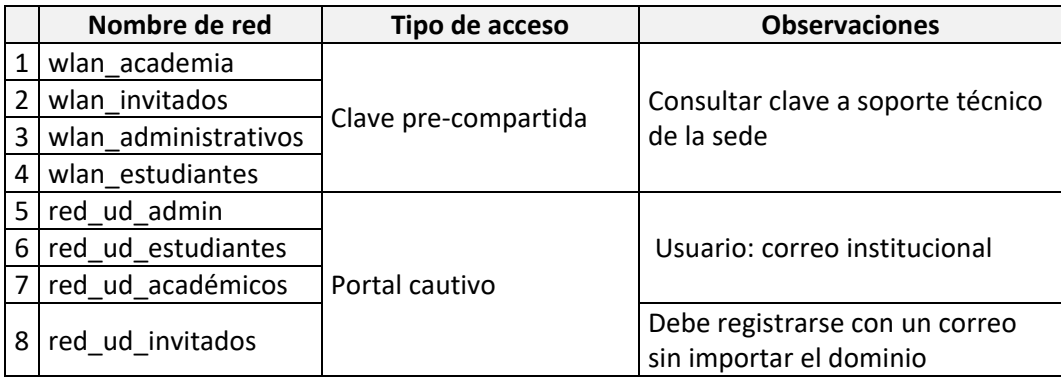

*Tabla 1. Redes wifi desplegadas en las sedes de la Universidad que cuentan con servicio de internet.*

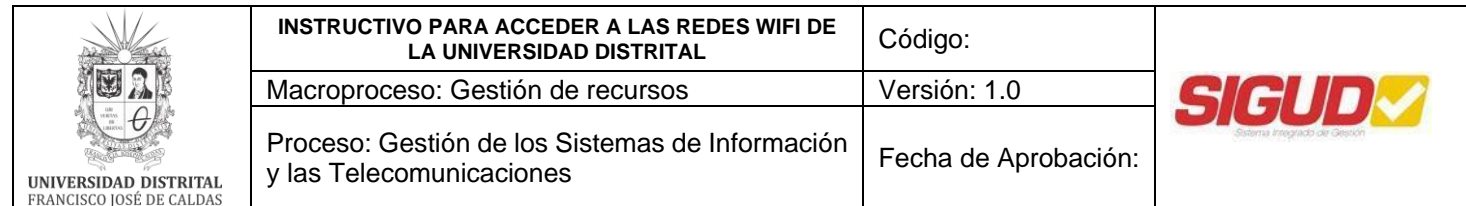

El acceso a las redes mencionadas en la Tabla 1, en los ítems 1, 2, 3, y 4 se encuentran desplegadas en algunas sedes y el ingreso es través de claves pre-compartidas las cuales se pueden consultar con el personal de soporte técnico de cada sede.

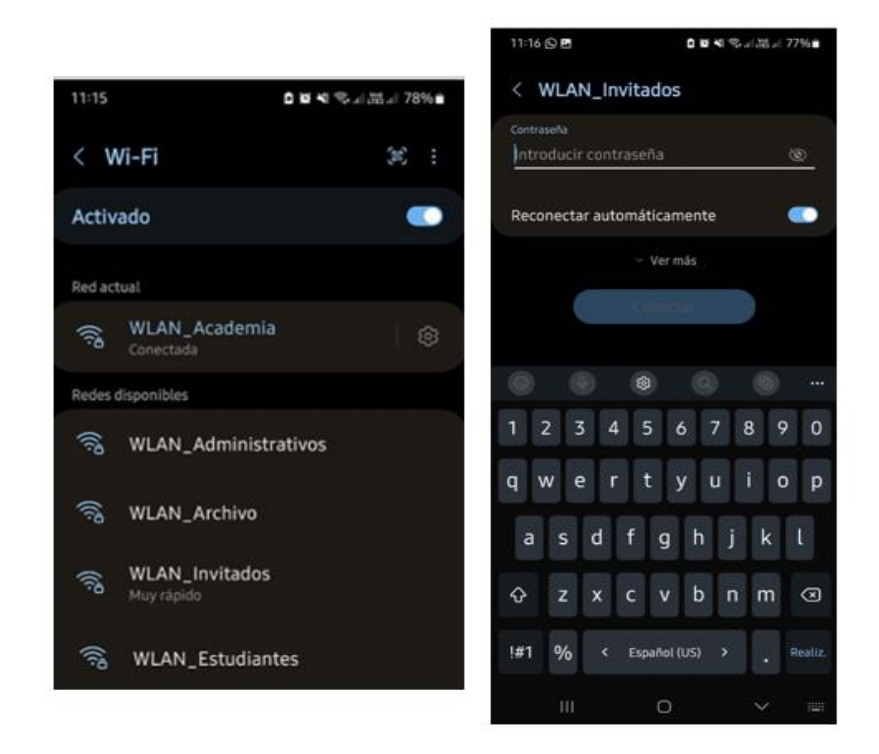

*Imagen 1. Ingreso a redes con clave pre-compartida*

# <span id="page-2-0"></span>**C. Prerrequisitos**

- Tener un dispositivo electrónico (computador, celular, tablet, entre otros) que soporte conexión a redes inalámbricas (WiFi).
- Si es miembro de la comunidad universitaria (estudiante, docente o administrativo) el ingreso se realiza con el correo electrónico institucional para las redes de acceso a través de portal cautivo.
- Disponer de una cuenta de correo y contraseña para las redes de acceso a través de portal cautivo**.**

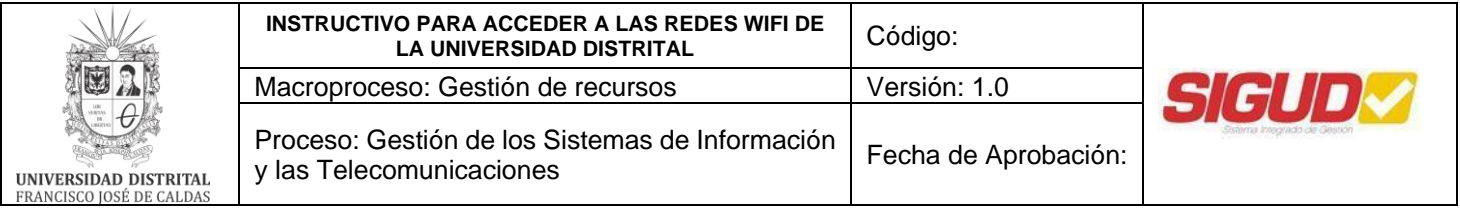

#### <span id="page-3-0"></span>**D. Procedimiento para acceso a la red a través del portal cautivo:**

Se presentan dos casos:

- a. Para los miembros de la comunidad académica (estudiantes, docentes y administrativos)
- b. Para egresados y personal externo a la universidad.

A continuación, se indica la forma de acceder a cada una de las redes.

**Nota 1:** Para el ingreso a las redes WiFi con celulares IPHONE debe dar "olvidar las redes" y seguir el procedimiento de acuerdo a la red a la que desee ingresar

#### <span id="page-3-1"></span>**D-1 Conexión para miembros de la comunidad académica (estudiantes, docentes, y administrativos)**

- **1.** Ingrese al buscador de redes WiFi, ubique la red que se ajuste a su perfil y seleccione la opción de "*Conectar*" o "*Conectar a esta red*". Las redes disponibles son:
	- Red UD Estudiantes: Tienen acceso los estudiantes activos de la universidad
	- Red\_UD\_Academicos: Tienen acceso los docentes de la universidad
	- Red UD Admin: Tiene acceso el personal administrativo de la universidad

**Nota 2**: las sesiones para las conexiones a las redes inalámbricas caducaran una vez hayan pasado 8 horas. **Nota 3**: El usuario podrá conectar de manera simultánea hasta en 2 dispositivos a la red inalámbrica. **Nota 4:** El rol se mantiene en el campus universitario, cabe recordar las sedes en las cuales se encuentra desplegado este modo de ingreso son: Calle 40, Calle 34, Macarena A, edificios Techne y Lectus de Ensueño-Tecnológica; el despliegue gradual en las demás sedes, se informará por medio de la página [web de la](https://www.udistrital.edu.co/inicio)  [Universidad.](https://www.udistrital.edu.co/inicio)

**2.** Una vez seleccione la red correspondiente, aparecerá la pantalla que se muestra en la imagen 2. Allí debe ingresar su usuario de correo electrónico institucional con dominio @udistrital.edu.co. y dar clic en el botón "*Siguiente"*

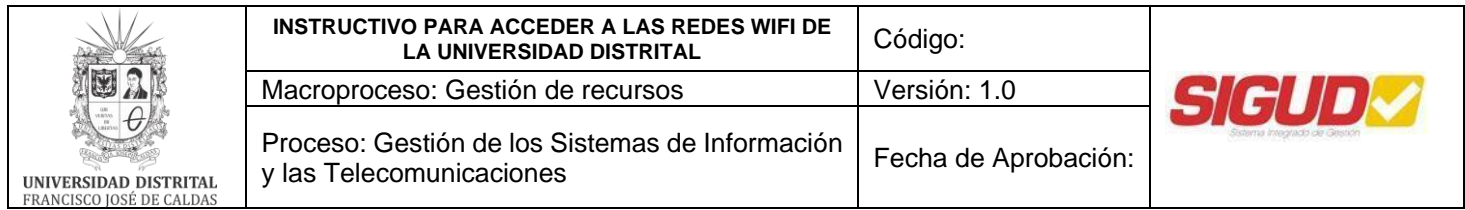

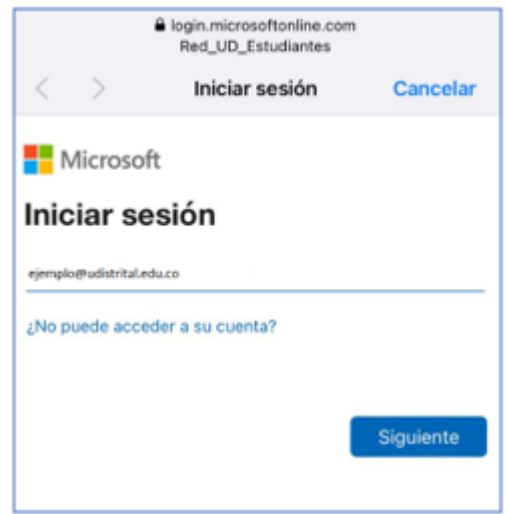

*Imagen 2. Digitar usuario de correo electrónico de la Universidad. Tomada del portal de Microsoft ®*

**3.** Posteriormente el sistema le requerirá que ingrese la contraseña del correo electrónico institucional, del paso anterior. Digite la respetiva contraseña y de clic en "*Iniciar sesión"*

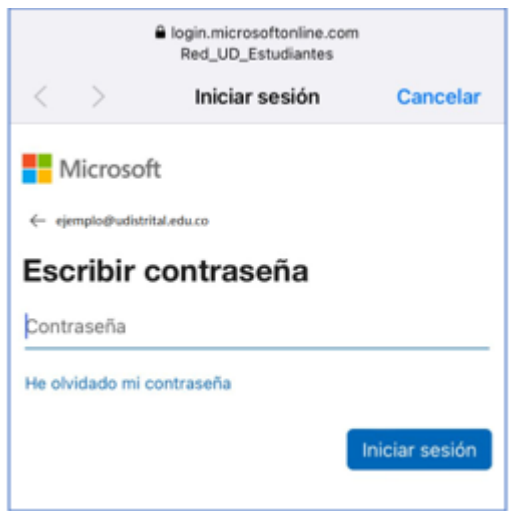

*Imagen 3. Digitar contraseña del correo electrónico de la Universidad. Tomada del portal de Microsoft ®*

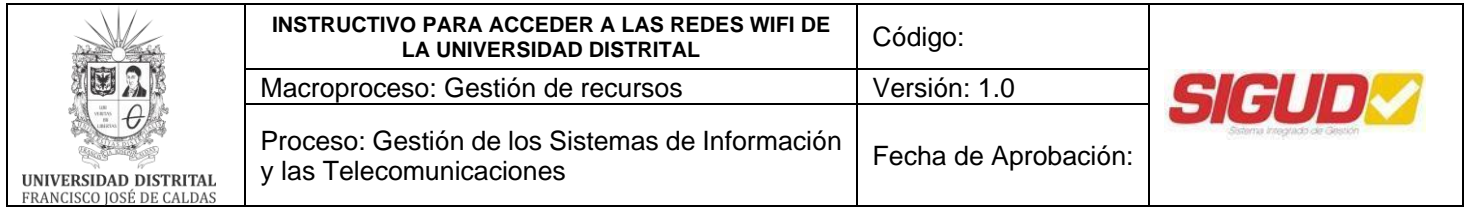

**4.** Al seleccionar iniciar sesión será direccionado a la página Web de la Universidad Distrital.

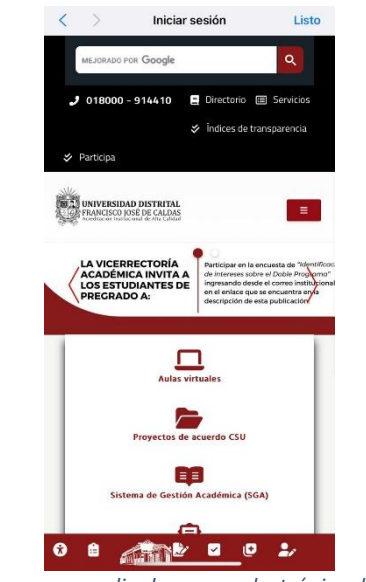

*Imagen 4. Ingreso por medio de correo electrónico de la Universidad*

**5.** En este punto ya podrá acceder al servicio de conectividad mediante la red WiFi de la Universidad Distrital.

*Web Universidad Distrital*

## **¿Qué sucede si ingresa a otra red diferente a la de su rol o perfil?**

Si el usuario trata de registrarse en una red que no corresponde a su rol, le aparecerá un mensaje de error como se evidencia en la (Imagen 5) y no le permitirá conectarse a la Red wifi:

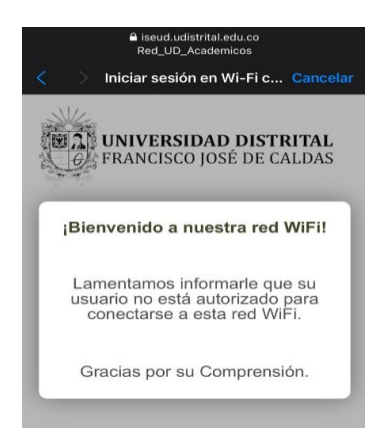

*Imagen 5. Aviso usuario no autorizado o error de perfil*

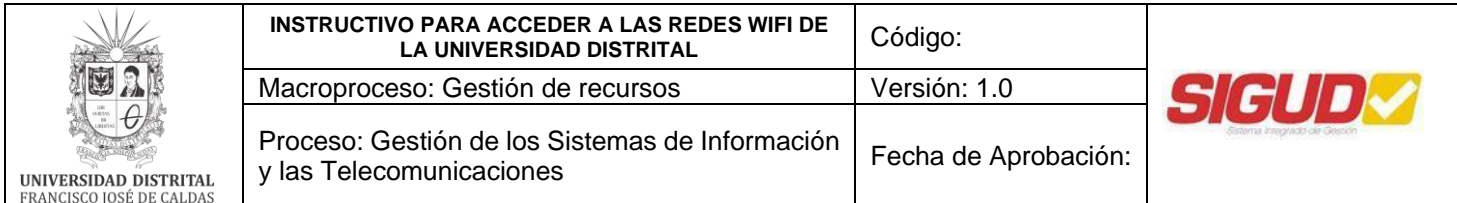

Si el usuario trata de registrarse en la red correspondiente a su perfil y el sistema le muestra error, puede comunicarse con personal del área de soporte de la sede para que se ponga en contacto con la Red de Datos UDNET – área de Plataformas computacionales y su usuario sea reasignado al grupo correcto.

Así mismo, también puede reportar el inconveniente a la Unidad Red de Datos UDNET, a través del Sistema Integrado de Solicitudes y Trámites de la Universidad Distrital Francisco José de Caldas [\(https://iris.portaloas.udistrital.edu.co/\)](https://iris.portaloas.udistrital.edu.co/)

**Nota 5**: Si se retira de la sede e ingresa nuevamente a la misma sede o una sede distinta, debe volver a conectarse a la red wifi disponible.

# <span id="page-6-0"></span>**D-2. Conexión para egresados y personal externo a la universidad**

- **1.** Ingrese al buscador de redes Wifi, ubique la red "*Red\_UD\_Invitados*" y seleccione la opción de "*Conectar*" o "*Conectar a esta red*".
- **2.** Al intentar conectarse a la red será direccionado al portal de invitados, como se muestra en la imagen 6. Si tiene usuario y clave ingrésela.

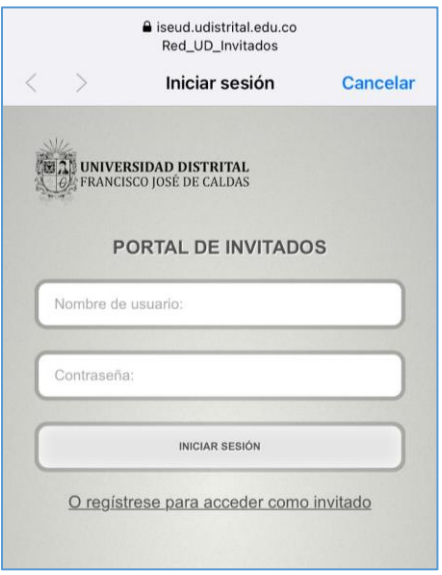

*Imagen 6. Ingreso a la Red\_ud\_invitados*

- *3.* En caso de no tener usuario y clave debe registrarse, para lo cual debe seleccionar la opción "*O regístrese para acceder como invitado"*
- **4.** Será necesario ingresar la siguiente información: Nombre, apellidos, dirección de correo electrónico (De

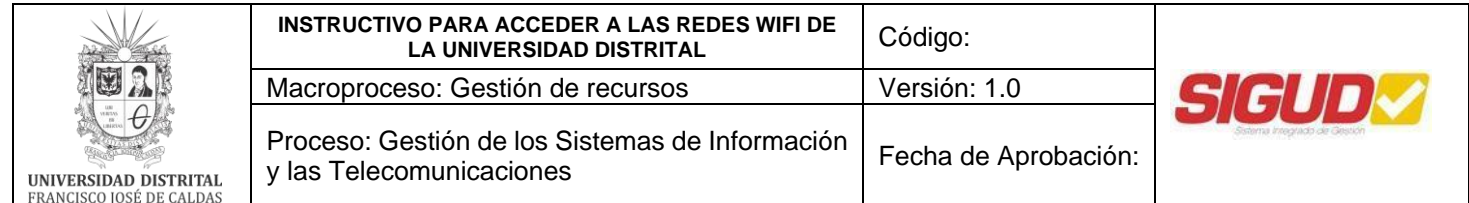

cualquier dominio), empresa o entidad a la que pertenece y motivo de la visita (Describa brevemente el motivo de su visita). Ver imagen 7.

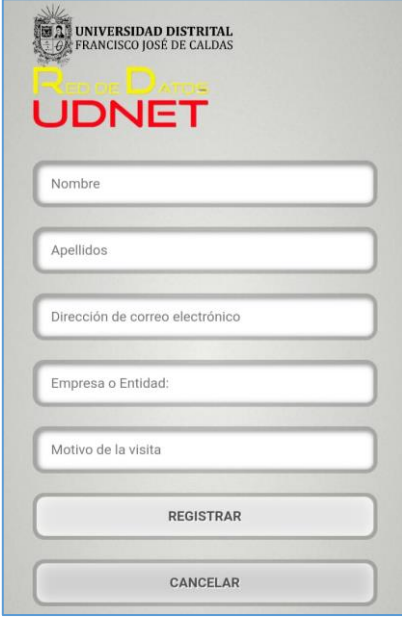

*Imagen 7. Pantalla para registro Red\_UD\_Invitados*

- **5.** Al diligenciar los datos presione el botón "*Registrar*"
- **6.** El sistema le otorgará un usuario y clave asignados aleatoriamente, como se muestra en la imagen 8.

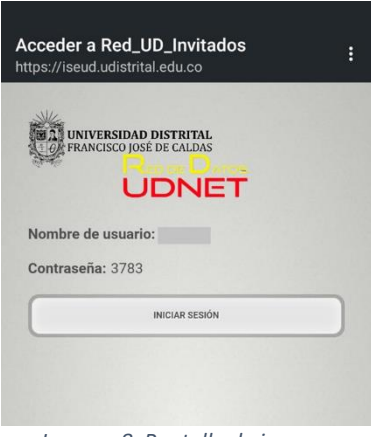

*Imagen 8. Pantalla de ingreso*

**7.** Al iniciar sesión se despliega el aviso de las políticas de uso, por favor léalas cuidadosamente y seleccione la opción "Aceptar"

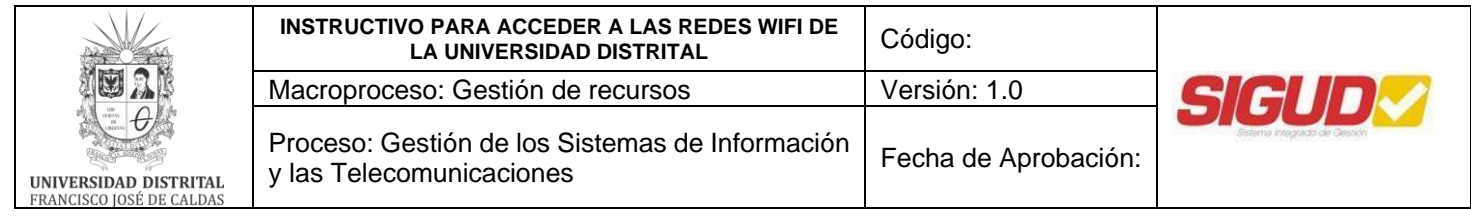

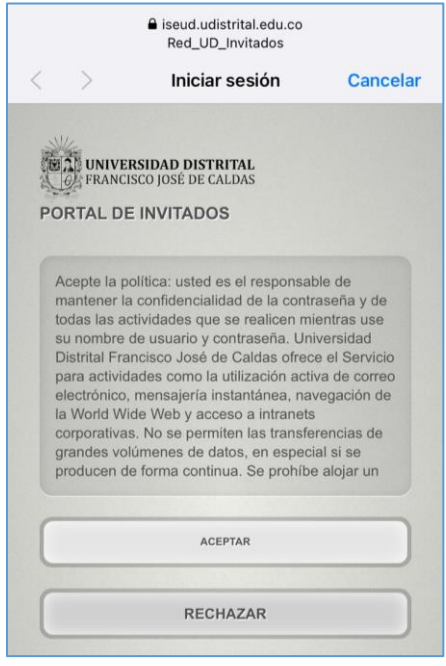

*Imagen 9. Despliegue aviso de uso.*

**8.** Una vez acepte las políticas de uso, será direccionado a la página principal de la Universidad Distrital Francisco José de Caldas y podrá hacer uso de los servicios de internet. Ver imagen 10.

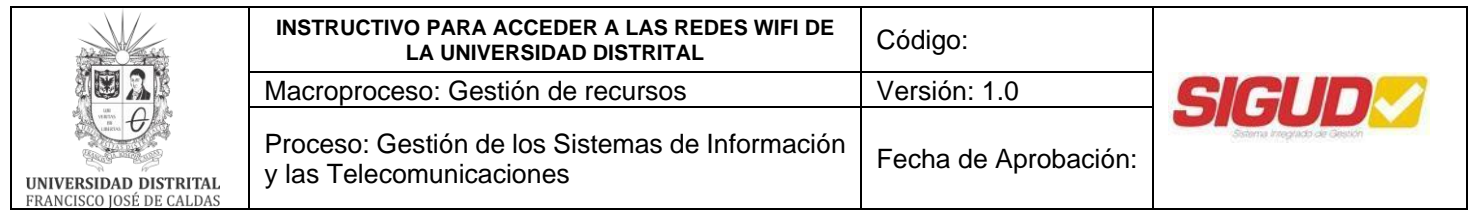

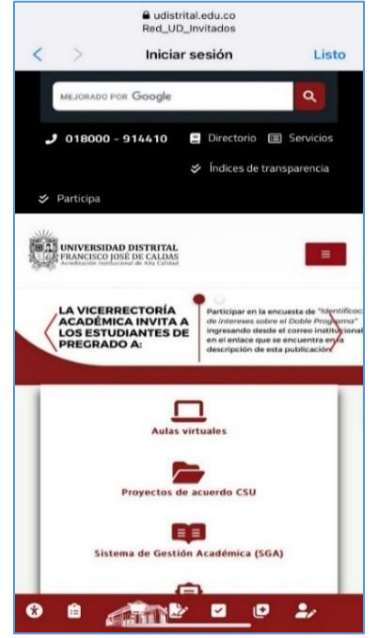

*Imagen 10. Ingreso a la página Web de la Universidad*

**Nota 6:** Si se retira de la sede e ingresa nuevamente en un transcurso no mayor a 8 horas, puede ingresar el usuario y clave que fueron asignados al momento del registro en el sistema de autenticación para acceso a wifi. En caso contrario deberá generar una nueva clave.

**Nota 7**: En caso de requerir algún inconveniente con el servicio, por favor repórtalo a la Unidad Red de Datos UDNET, a través del Sistema Integrado de Solicitudes y Trámites de la Universidad Distrital Francisco José de Caldas [\(https://iris.portaloas.udistrital.edu.co/\)](https://iris.portaloas.udistrital.edu.co/)

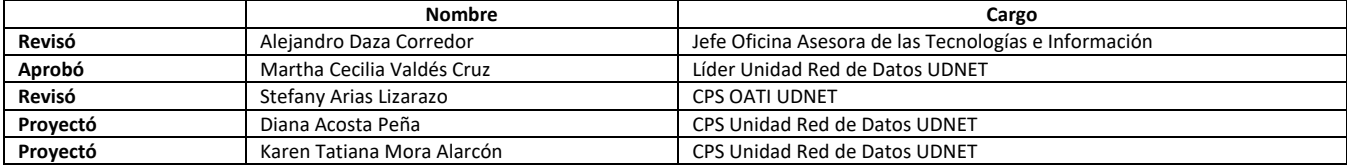